# **教師個人手機、平板、筆電 設定WiFi(eduroam)上網**

海山國小 資訊組 2024.02.01

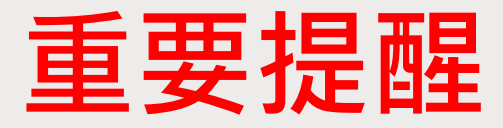

#### **若2024.02.01之前有設定過,一定要將先前的eduroam設定「忘記」或「刪** 除」或「清除」,再依照下頁的步驟開始設定,否則這次會無法設定成功。

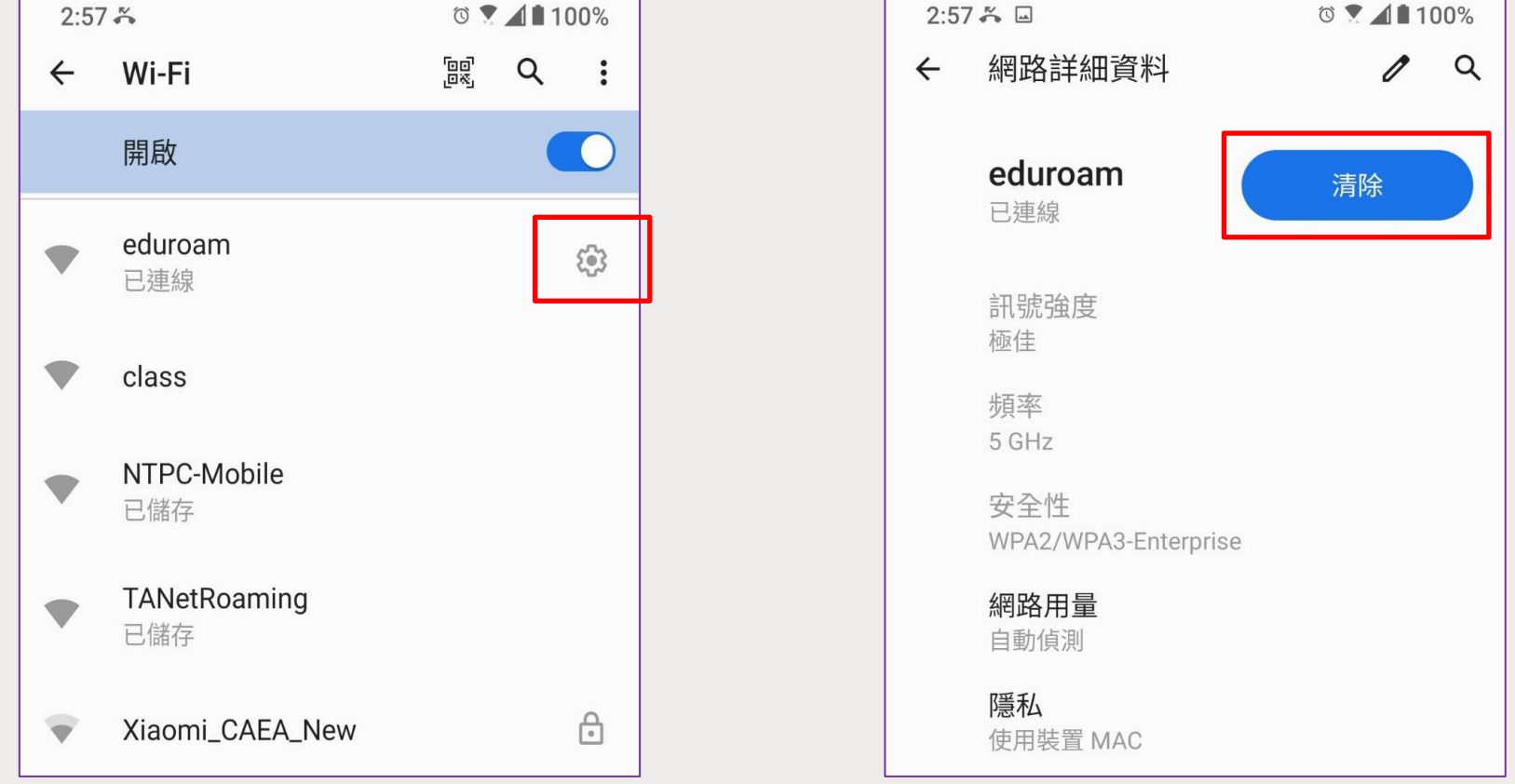

#### ■ **安卓手機**

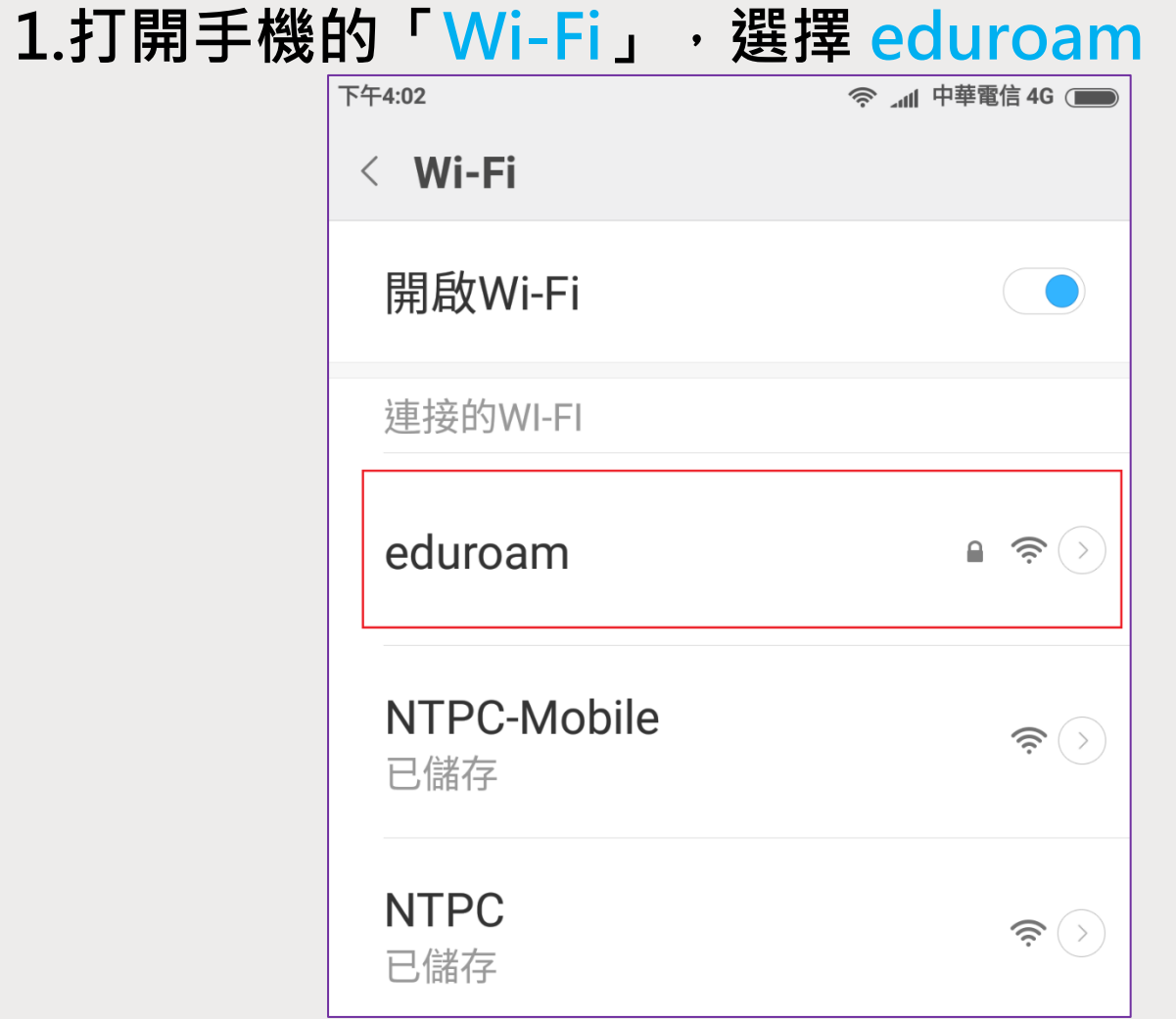

■ **安卓手機**

**2.「EAP方法」選擇「PEAP」**

**3.「階段2驗證」選擇「MSCHAPV2」(可能在「進階」內)**

**4.「CA憑證」選擇「使用系統憑證」**

- **5.「線上憑證狀態」選擇「不要驗證」**
- **6.「網域」輸入「radius.ntpc.edu.tw」**
- **7.「身分」輸入「個人校務行政系統帳號@ntpc.edu.tw」**
- **8.「匿名身分」輸入「個人校務行政系統帳號@ntpc.edu.tw」**

**9.「密碼」輸入「個人校務行政系統密碼」**

**10.按下「儲存」,點選連線,完成**

■ **安卓手機**

**11.若出現「已連線」,即表示連線成功**

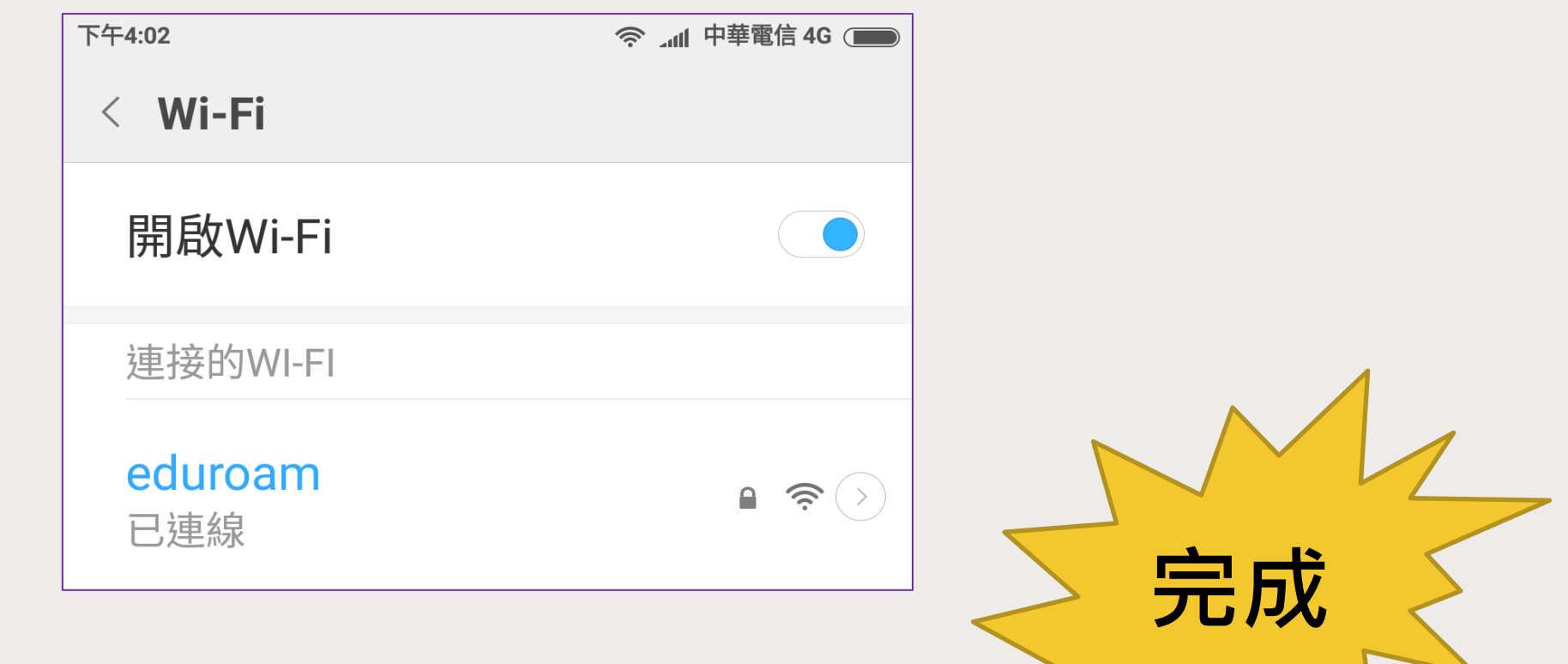

■ **iPhone或iPad**

**1.在主畫面中按下「設定」**

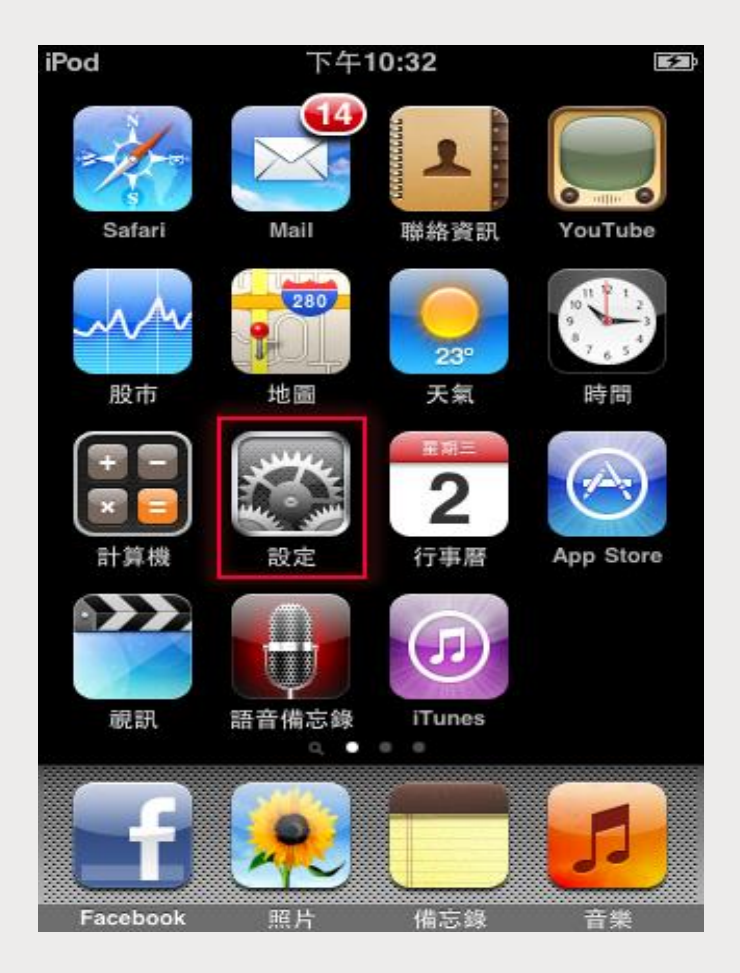

■ **iPhone或iPad**

**2. 在「Wi-Fi網路」,右滑開啟「Wi-Fi」**

**3.在「選擇網路」按下「eduroam」**

**3.在「使用者名稱」輸入「個人校務行政系統帳號@ntpc.edu.tw」**

**4.在「密碼」輸入「個人校務行政系統密碼」**

**5.點選「加入」**

**6.彈出radius.ntpc.edu.twqu憑證頁面**

**7.點選「信任」,完成**

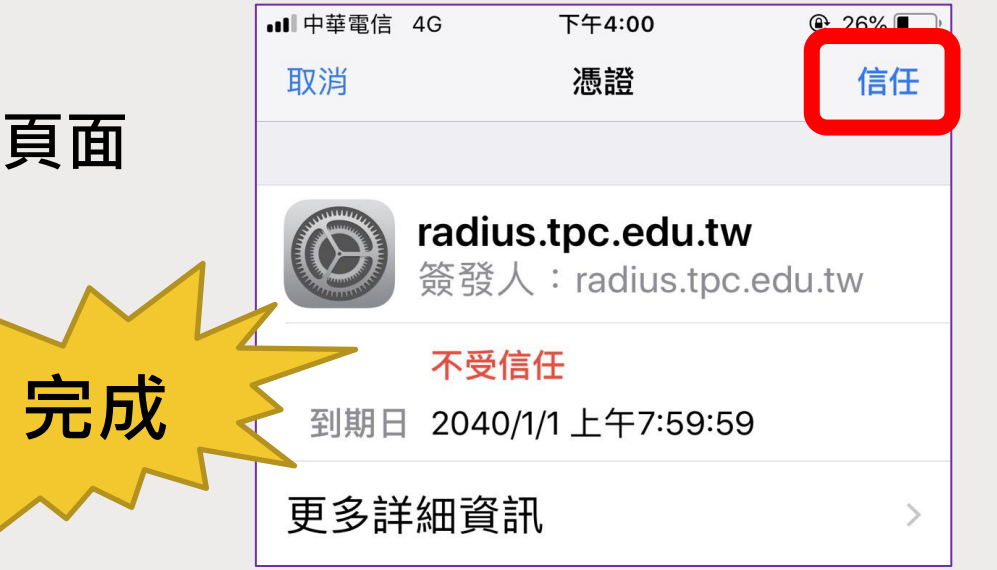

■ **Windows10或11筆電**

**1. 在「Wi-Fi」訊號中選擇eduroam,自動連線打勾,按下連線**

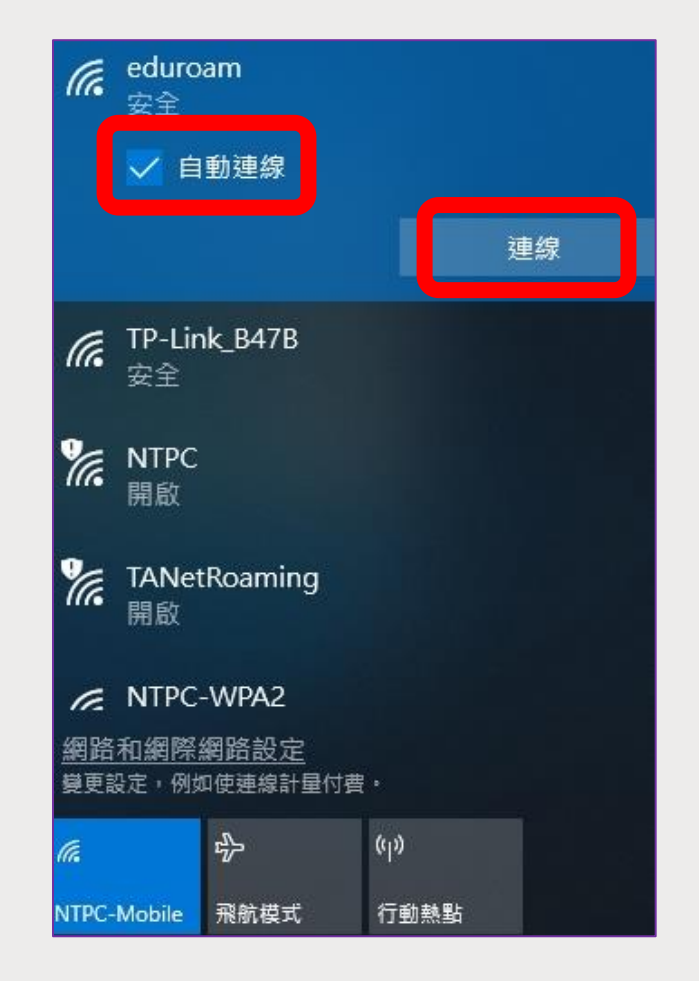

■ **Windows10或11筆電**

**2.「使用者名稱」輸入「個人校務行政系統帳號@ntpc.edu.tw」**

**3.在「密碼」欄位中輸入「個人校務行政系統密碼」,然後按下確定**

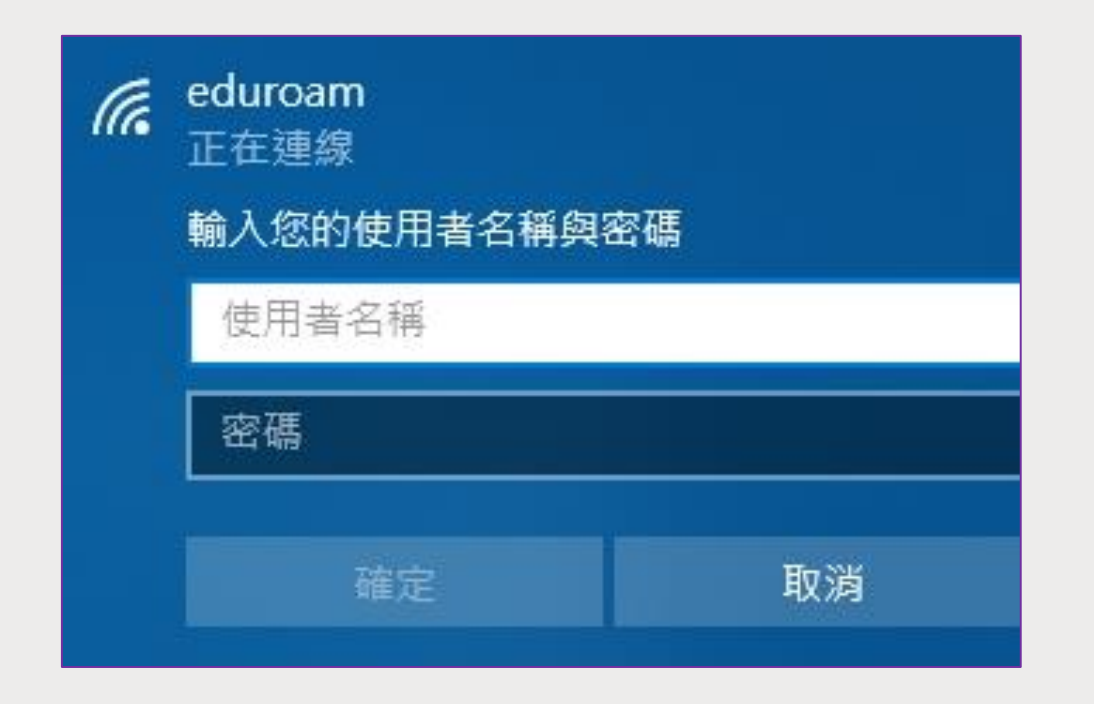

#### ■ **Windows10或11筆電**

**4.在這畫面按下「連線」,完成**

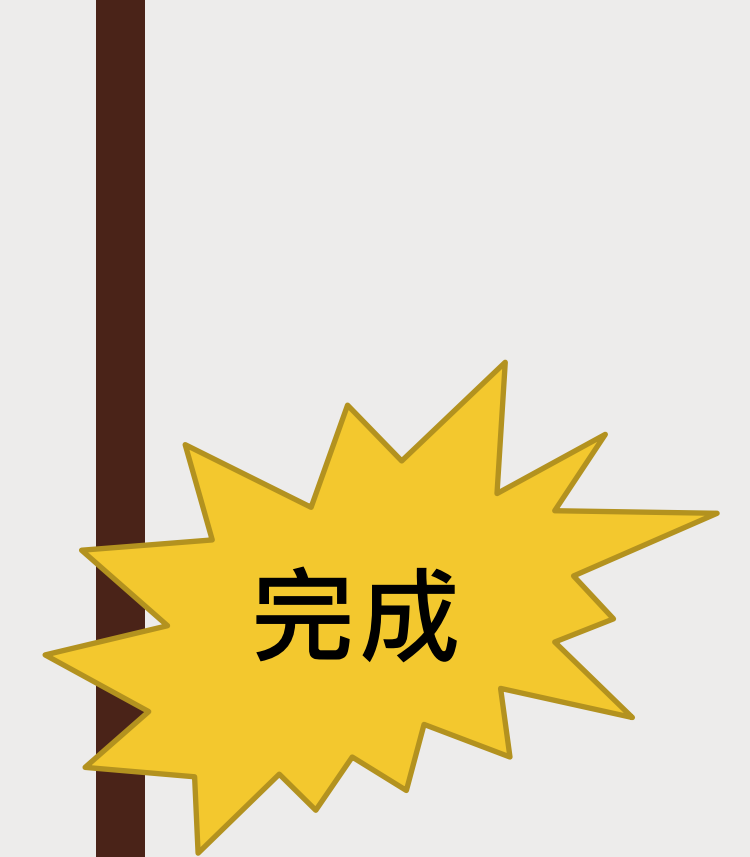

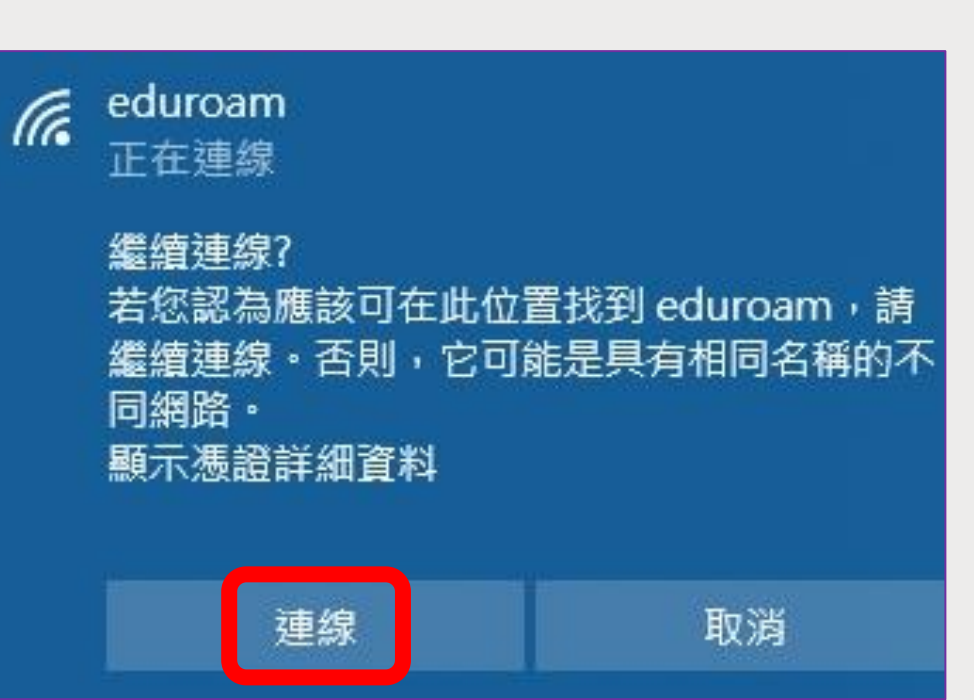

■ **MacBook筆電**

- **1. 在「Wi-Fi」訊號中選擇eduroam**
- **2.「使用者名稱」欄位「個人校務行政系統帳號@ntpc.edu.tw」**
- **3.「密碼」欄位中輸入「個人校務行政系統密碼」,然後按下加入**

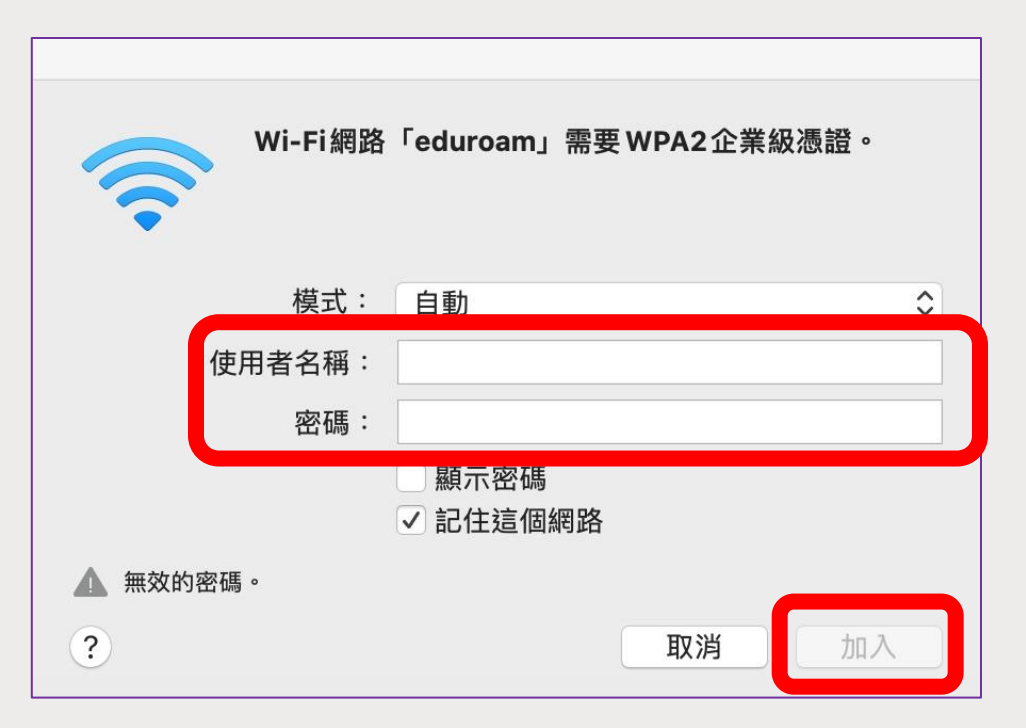

#### ■ **MacBook筆電**

**4. 在驗證憑證頁面中,按下繼續**

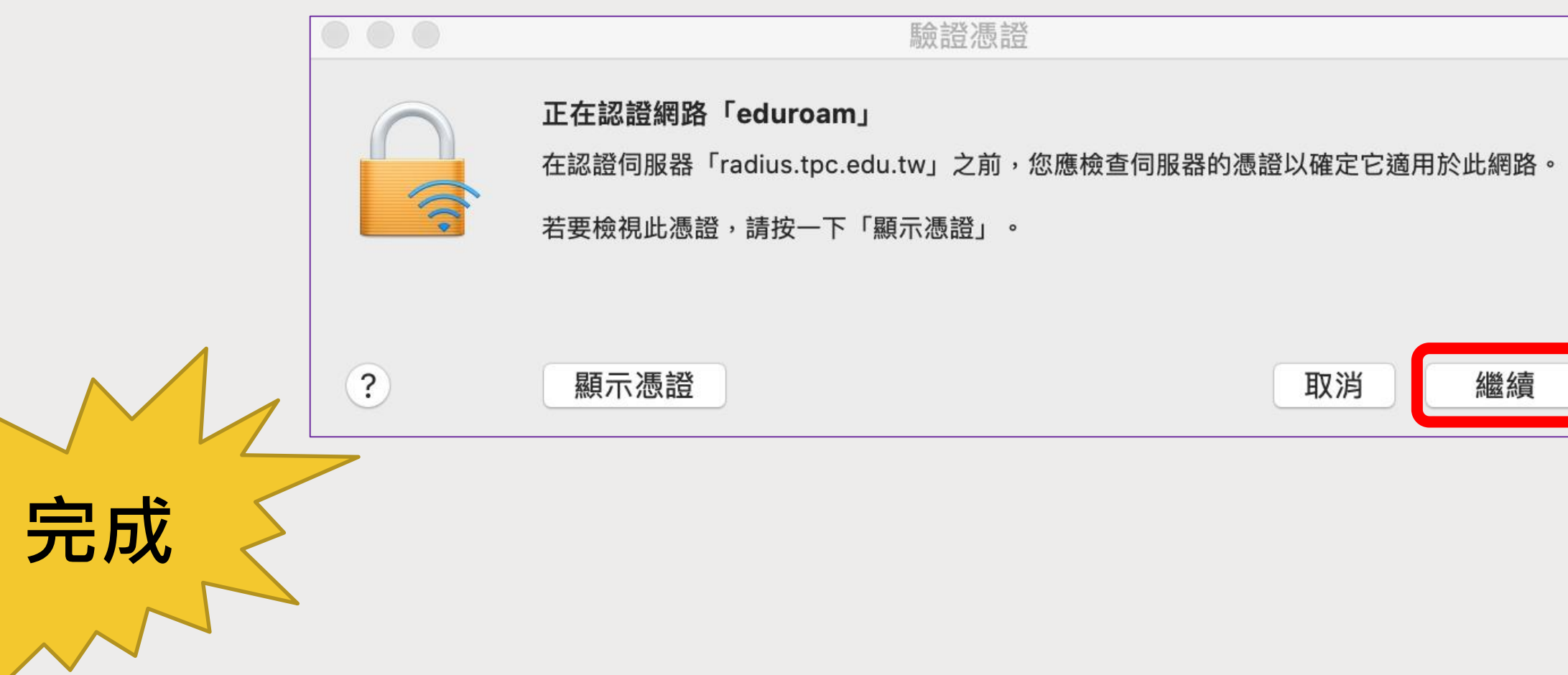